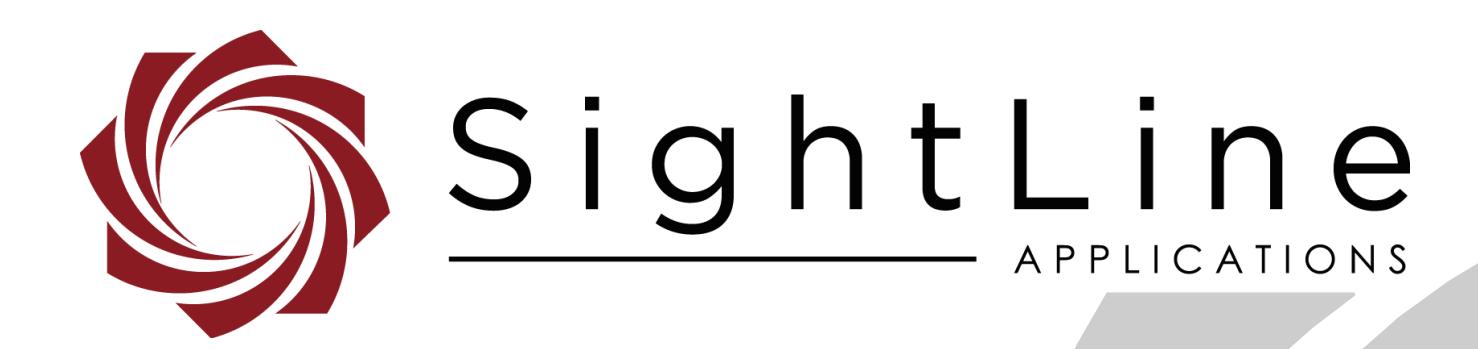

# **Overlay Graphics**

**PN:** EAN-Overlay-Graphics

1/3/2019

EAN-Overlay-Graphics

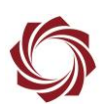

## **Contact:**

Web: [sightlineapplications.com](http://sightlineapplications.com/support/software/) Sales: [sales@sightlineapplications.com](mailto:sales@sightlineapplications.com) Support: [support@sightlineapplications.com](mailto:support@sightlineapplications.com) Phone: +1 (541) 716-5137

## **Export Controls**

Exports of SightLine products are governed by the US Department of Commerce, Export Administration Regulations (EAR); classification is ECCN 4A994. The [export summary sheet](http://sightlineapplications.com/marketing/Exports-Summary-v003.pdf) located on the support/documentation page of our website outlines customers responsibilities and applicable rules. SightLine Applications takes export controls seriously and works to stay compliant with all export rules.

## **Copyright and Use Agreement**

© Copyright 2018, SightLine Applications, Inc. All Rights reserved. The SightLine Applications name and logo and all related product and service names, design marks and slogans are the trademarks, and service marks of SightLine Applications, Inc.

Before loading, downloading, installing, upgrading or using any Licensed Product of SightLine Applications, Inc., users must read and agree to the license terms and conditions outlined in the [End](http://sightlineapplications.com/marketing/SightLine-Product-License.pdf)  [User License Agreement.](http://sightlineapplications.com/marketing/SightLine-Product-License.pdf)

All data, specifications, and information contained in this publication are based on information that we believe is reliable at the time of printing. SightLine Applications, Inc. reserves the right to make changes without prior notice.

## **Alerts**

The following notifications are used throughout the document to help identify important safety and setup information to the user:

△ CAUTION: Alerts to a potential hazard that may result in personal injury, or an unsafe practice that causes damage to the equipment if not avoided.

- **IMPORTANT:** Identifies crucial information that is important to setup and configuration procedures.
- *Used to emphasize points or reminds the user of something. Supplementary information that aids in the use or understanding of the equipment or subject that is not critical to system use.*

# **Contents**

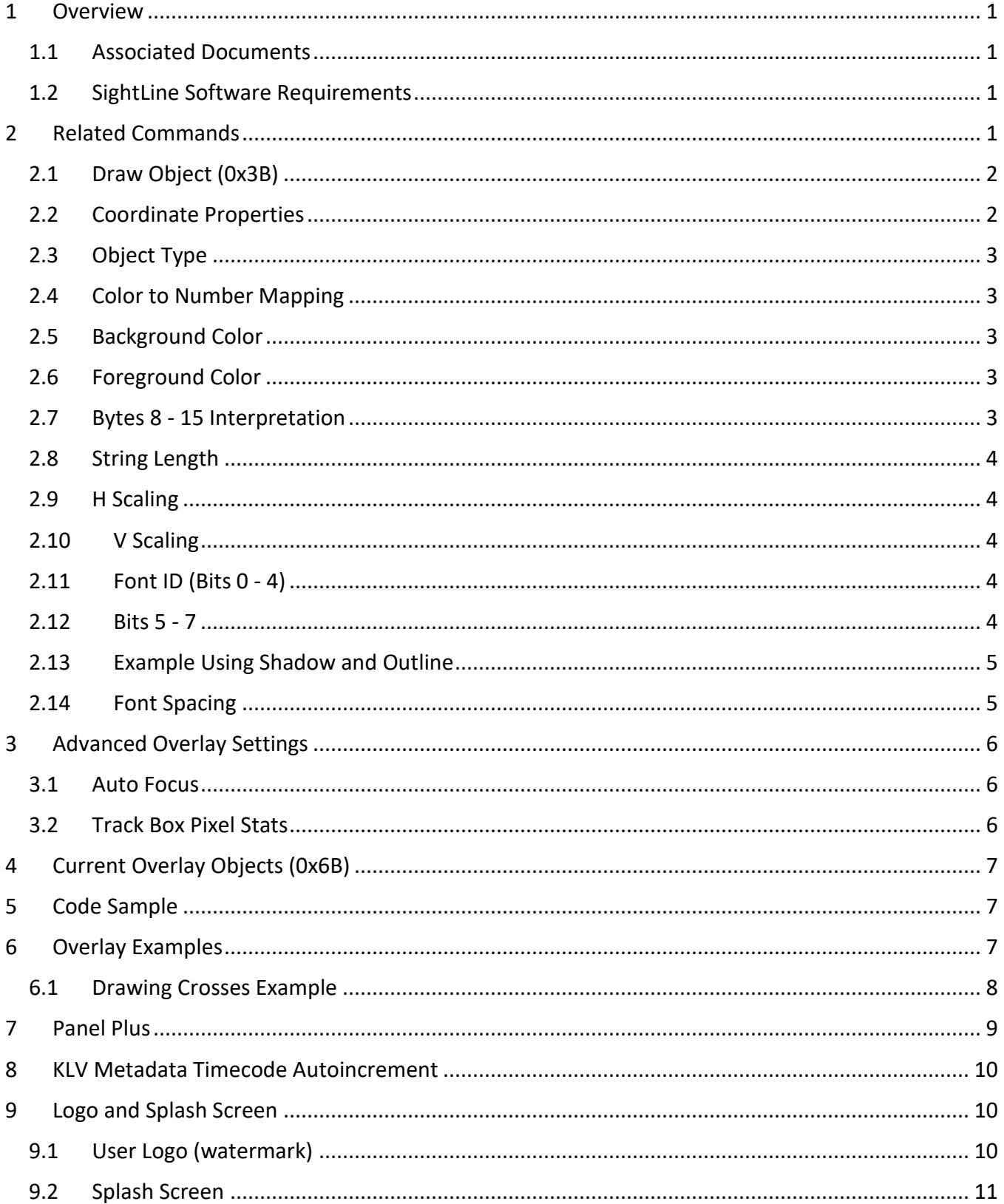

![](_page_3_Picture_20.jpeg)

![](_page_3_Picture_21.jpeg)

# **List of Figures**

![](_page_3_Picture_22.jpeg)

# **List of Tables**

![](_page_3_Picture_23.jpeg)

![](_page_4_Picture_1.jpeg)

# <span id="page-4-0"></span>**1 Overview**

SightLine software allows user to create different overlay graphics for on-screen display (OSD). Text, lines, circles etc. can be created to enhance the display for users. User defined logos can also be used to customize the display. This document will cover some basics for using these overlay tools. Other display related topics such as false color and blending are covered in other documents.

## <span id="page-4-1"></span>**1.1 Associated Documents**

[EAN-Startup Guide 1500-OEM:](http://sightlineapplications.com/docs/EAN-Startup-Guide-1500-OEM.pdf) Describes steps for connecting, configuring, and testing the 1500-OEM video processing board on the 1500-AB accessory board.

[EAN-Startup Guide 3000-OEM:](http://sightlineapplications.com/docs/EAN-Startup-Guide-3000-OEM.pdf) Describes steps for connecting, configuring, and testing the 3000-OEM video processing board on the 3000-IO interface board.

[EAN-Firmware Upgrade Utility:](http://sightlineapplications.com/docs/EAN-Firmware-Upgrade-Utility.pdf) Outlines the steps for installing and running the Upgrade Utility which can be used to upload user logos to the target system.

[Interface Command and Control \(IDD\):](http://sightlineapplications.com/idd/) Describes the native communications protocol used by the SightLine Applications product line. The IDD is also available as a local download on the [Software](http://sightlineapplications.com/support/software-downloads/)  [Download](http://sightlineapplications.com/support/software-downloads/) page.

Panel Plus User Guide: Provides descriptions of all the settings in the Panel Plus application. (Located in the Panel Plus application in the *Help* menu.)

#### <span id="page-4-2"></span>**1.2 SightLine Software Requirements**

**IMPORTANT:** The Panel Plus software version should match the firmware version running on the board.

# <span id="page-4-3"></span>**2 Related Commands**

![](_page_4_Picture_183.jpeg)

#### **Command Notes:**

- Digital zoom, rotation, etc. as set by **Set Display Parameters (0x16)** are applied before overlays are drawn.
- Selecting to render relative to the source image or the display image may change the way the graphics are displayed (i.e. position, size relative to the image, etc.) when stabilization is enabled.

![](_page_5_Picture_1.jpeg)

- If there are not enough pixels to render the complete graphic, then no part of the graphic will be rendered. For example, if you offset 30 characters to start at (640,0) on an SD image, then no characters will be drawn. This can be complicated when the source image is large, the output image is small, and the origin changes.
- Maximum number of objects drawn on the screen at one time is 64. Maximum text length is 64 characters.
- Different graphics may be applied to each camera index.

# <span id="page-5-0"></span>**2.1 Draw Object (0x3B)**

![](_page_5_Picture_247.jpeg)

#### <span id="page-5-1"></span>**2.2 Coordinate Properties**

![](_page_5_Picture_248.jpeg)

![](_page_6_Picture_1.jpeg)

# <span id="page-6-0"></span>**2.3 Object Type**

![](_page_6_Picture_281.jpeg)

#### <span id="page-6-1"></span>**2.4 Color to Number Mapping**

![](_page_6_Picture_282.jpeg)

#### <span id="page-6-2"></span>**2.5 Background Color**

For vertical and horizontal lines, the background color is drawn as a shadow. To disable the shadow, use Transparent (14).

#### <span id="page-6-3"></span>**2.6 Foreground Color**

Color of the object.

### <span id="page-6-4"></span>**2.7 Bytes 8 - 15 Interpretation**

 $\mathbb{E}$  *x* = column and *y* = row

![](_page_6_Picture_283.jpeg)

EAN-Overlay-Graphics

![](_page_7_Picture_1.jpeg)

## <span id="page-7-0"></span>**2.8 String Length**

Length of the text string. Currently the characters supported are: a-z, A-Z, 0-9. Carriage return, linefeed and other ASCII characters may not be supported. It is not necessary to send a NULL character ('\0' or 0x00) to terminate the string.

*Maximum length of string is 64 characters.*

## <span id="page-7-1"></span>**2.9 H Scaling**

Horizontal scale shifted left 5 (e.g. 32 means no scaling. 0 is interpreted as no scaling).

#### <span id="page-7-2"></span>**2.10 V Scaling**

Vertical scale shifted left 5.

#### <span id="page-7-3"></span>**2.11 Font ID (Bits 0 - 4)**

![](_page_7_Picture_150.jpeg)

![](_page_7_Picture_151.jpeg)

<span id="page-7-5"></span>**Figure 1: Example Font Display**

#### <span id="page-7-4"></span>**2.12 Bits 5 - 7**

![](_page_7_Picture_152.jpeg)

![](_page_8_Picture_1.jpeg)

#### <span id="page-8-0"></span>**2.13 Example Using Shadow and Outline**

Verdana Add Outline Add Shadow

![](_page_8_Picture_4.jpeg)

DrawObject 51,AC,14,3B,01,01,C4,06,01,00,01,00,20,20,**07**,00,0E,41,42,43,44,45,E3 DrawObject 51,AC,14,3B,02,01,C4,06,01,00,10,00,20,20,**47**,00,0E,41,42,43,44,45,B2 DrawObject 51,AC,14,3B,03,01,C4,06,01,00,20,00,20,20,**87**,00,0E,41,42,43,44,45,68

#### <span id="page-8-1"></span>**2.14 Font Spacing**

Font spacing is the number of pixels between a font to the next font. If the spacing is 0, then the default spacing is used.

Examples:

DrawObject 51,AC,16,3B,01,01,C4,06,01,00,01,00,20,20,00,00,01,43,6F,75,72,69,65,72,93 DrawObject 51,AC,1B,3B,02,01,C4,06,01,00,10,00,20,20,01,00,01,43,6F,75,72,69,65,72,20,42,6F,6C,64,85 DrawObject 51,AC,14,3B,03,01,C4,06,01,00,19,00,20,20,05,00,01,41,72,69,65,6C,34 DrawObject 51,AC,19,3B,04,01,C4,06,01,00,2A,00,20,20,06,00,01,41,72,69,61,6C,20,42,6F,6C,64,92 DrawObject 51,AC,16,3B,05,01,C4,06,01,00,3C,00,20,20,07,00,01,56,65,72,64,61,6E,61,C2 DrawObject 51,AC,1B,3B,06,01,C4,06,01,00,4E,00,20,20,08,00,01,56,65,72,64,61,6E,61,20,42,6F,6C,64,3E DrawObject 51,AC,16,3B,07,01,C4,06,01,00,60,00,20,20,09,00,01,43,61,6C,69,62,72,69,0F DrawObject 51,AC,1B,3B,08,01,C4,06,01,00,72,00,20,20,0A,00,01,43,61,6C,69,62,72,69,20,42,6F,6C,64,8B DrawObject 51,AC,15,3B,09,01,C4,06,01,00,82,00,20,20,0B,00,01,52,6F,62,6F,74,6F,9D DrawObject 51,AC,1A,3B,0A,01,C4,06,01,00,94,00,20,20,0C,00,01,52,6F,62,6F,74,6F,20,42,6F,6C,64,A4

![](_page_9_Picture_1.jpeg)

# <span id="page-9-0"></span>**3 Advanced Overlay Settings**

To enable the advanced overlay features, from the main menu in Panel Plus go to the *Configure* » *Overlay*s.

#### <span id="page-9-1"></span>**3.1 Auto Focus**

Enabling this feature displays a box centered in the middle of the screen. It also displays the *Auto Focus Metric* and *Moving Average*.

![](_page_9_Picture_6.jpeg)

**Figure 2: Auto Focus Metric**

## <span id="page-9-3"></span><span id="page-9-2"></span>**3.2 Track Box Pixel Stats**

To use this feature, it must first be enabled in the *Telemetry* section:

- 1. Select the *Tracking* tab in Panel Plus.
- 2. Click the *Show Telemetry*. Check the Track Box *Pixel Statistics* box.
- 3. In the Overlay Settings dialog, check the Show Track Box Pixel Stats.
- <span id="page-9-4"></span>4. Each track box will now display the mean, min, and max below the respective track box.

![](_page_9_Picture_14.jpeg)

**Figure 3: Track Box Pixel Statistics**

# <span id="page-10-0"></span>**4 Current Overlay Objects (0x6B)**

To view an object id's properties, use the Get Parameters Function (0x28).

![](_page_10_Picture_202.jpeg)

# <span id="page-10-1"></span>**5 Code Sample**

```
s32 drawTextEx(u8 *buf, u8 id, u32 doFlags, s16 x, s16 y, const char *text,
SL_DRAW_COLOR color,
        SLFONT_TYPE fontId=SLFONT_TYPE_COURIER, f32 xScale=1.0f, f32
yScale=1.0f, u32 fontWidth=0, SL_DRAW_COLOR bg=SL_DRAW_COLOR_TRANSPARENT)
{
 if (color < SL_DRAW_COLOR_WHITE || color > SL_DRAW_COLOR_TRANSPARENT)
  return SLA_FAIL;
  if (id == 0)
   return SLA_FAIL;
  SL_TEXTEX_DRAW_PARAMS par;
 par,col = x; par.row = y;
  par.len = strlen(text);
 par.xscale5 = (u8)(xScale * ITO5);par.yscale5 = (u8)(yScale * ITO5);par.fontId = fontId; //SLFONT_TYPE_COURIER;
  par.fontWidth = fontWidth;
  if (par.len >= sizeof(par.text))
   return SLA_FAIL;
  strcpy(par.text, text);
 s32 byteCnt = SLFIPDrawObject(buf, id, 1, doFlags, <b>SL_DO_TEXT_EX</b>,
&par, bg, color);
  return byteCnt;
}
```
# <span id="page-10-2"></span>**6 Overlay Examples**

Drawing Graphics on the 1500-OEM

Firmware: 2.22.34

1500-OEM (REV E)

2 analog video cameras (NTSC)

*Overlays are in Display Coordinates*.

![](_page_11_Picture_1.jpeg)

## <span id="page-11-0"></span>**6.1 Drawing Crosses Example**

To draw a red cross on analog 0 and a violet cross on analog 2, an overlay graphic must be created individually per camera using a combination of the 0x1f command and the 0x3b command.

# **Create Overlay on Camera 0:**

SetVideoMode 51,AC,10,1F,02,00,00,03,00,00,01,02,01,03,00,00,01,02,81

# **Horizontal Line (Red):**

DrawObject 51,AC,0F,3B,01,01,84,02,00,00,F0,00,7F,02,F0,00,BE,9D

# **Vertical Line (Red):**

DrawObject 51,AC,0F,3B,02,01,84,02,40,01,00,00,40,01,DF,01,BE,DC

## **Create Overlay on Camera 1:**

SetVideoMode 51,AC,10,1F,02,00,00,03,01,00,02,03,01,03,01,00,02,03,33

# **Horizontal Line (Violet):**

DrawObject 51,AC,0F,3B,04,01,84,02,00,00,F0,00,7F,02,F0,00,EE,4F

# **Vertical Line (Violet):**

DrawObject 51,AC,0F,3B,03,01,84,02,40,01,00,00,40,01,DF,01,EE,A0

![](_page_11_Figure_16.jpeg)

**Figure 4: Overlay Graphics Example**

- <span id="page-11-1"></span> *Note the different object ID for each object. This helps keep track of the different objects in this example. The indexes for the Horizontal Lines (1 and 4) and indexes for the Vertical Lines index (2 and 3) could be the same for both cameras. The system associates the drawing based on the camera order specified in SetVideoMode (0x1f).*
- *There are 254 available graphics objects per camera. Adding more graphics can reduce the performance of the system. There is currently no mechanism to draw the same graphic on two displays.*

EAN-Overlay-Graphics

![](_page_12_Picture_1.jpeg)

# <span id="page-12-0"></span>**7 Panel Plus**

DrawObject 51,AC,18,3B,01,01,82,06,01,00,01,00,20,20,00,00,10,53,49,47,48,54,4C,49,4E,45,8B Text pans (moves) as camera moves.

0x84

- 0x80 Upper-left corner
- 0x04 Display coordinate space

![](_page_12_Picture_7.jpeg)

![](_page_12_Picture_8.jpeg)

![](_page_12_Picture_115.jpeg)

![](_page_12_Picture_10.jpeg)

cceived:correntmetadataRate 51,AC,06,8D,31,00,02,00,BC

<span id="page-12-1"></span>**Figure 5: Text Pans as Camera Moves**

![](_page_13_Picture_1.jpeg)

# <span id="page-13-0"></span>**8 KLV Metadata Timecode Autoincrement**

KLV metadata is only transmitted within the network data stream. If the current KLV timecode is displayed on the overlay, it will only be autoincremented by the SightLine code if network video is enabled.

If KLV timecode is sent in metadata and network video is enabled, then the timecode on the display will automatically increment with the system clock. This means it does not need to be constantly updated by the KLV metadata source.

In a system without network video enabled (analog or other output modes) the timecode must be manually updated every second from the KLV metadata source.

# <span id="page-13-1"></span>**9 Logo and Splash Screen**

The upgrade utility can be used to upload and manage logo and splash screen files. See th[e EAN-](http://sightlineapplications.com/docs/EAN-Firmware-Upgrade-Utility.pdf)[Firmware Upgrade Utility](http://sightlineapplications.com/docs/EAN-Firmware-Upgrade-Utility.pdf) for more information on how to use this utility to manage these files. File types and definitions are shown in Table 1.

<span id="page-13-4"></span>![](_page_13_Picture_175.jpeg)

#### **Table 1: Logo and Splash Screen Files**

#### <span id="page-13-2"></span>**9.1 User Logo (watermark)**

Custom user logos can be created in a file and uploaded to the unit to display in the lower right-hand corner of displayed imagery. A default Sightline logo is currently embedded within the firmware. The custom logo will replace the SightLine logo.

When creating a logo file, size the graphic to fit in the video frame size of the camera that is being used. The software will sample the pixel on the top left corner of the logo. This color becomes the transparent background. In the logo example shown in Figure 6, the upper left corner pixel is black, all black pixels in the image will be transparent when the logo watermark is displayed.

![](_page_13_Picture_13.jpeg)

**Figure 6: Custom Logo File Example**

<span id="page-13-3"></span>The logo is aligned to the bottom-right corner of the frame. If it is too large to fit in the frame the software will use the bottom-right part of the logo file.

 $\triangleq$  The file is re-scaled by  $\frac{1}{2}$  only if it is 640x150 pixels for backwards compatibility.

![](_page_14_Picture_1.jpeg)

To view the logo, open Panel Plus and go to *Configure » Overlays. C*heck the *Logo Watermark* box in the *Overlay Settings* dialog window. The logo will become visible. Use the dropdown menu in *Apply Settings to* for specifying a camera to show the overlay.

![](_page_14_Picture_140.jpeg)

**Figure 7: Overlay Settings**

<span id="page-14-1"></span>The opacity and position of the logo can be controlled from the main menu » *Configure* » *Logo Parameters*.

![](_page_14_Picture_141.jpeg)

**Figure 8: Logo Opacity and Position**

<span id="page-14-2"></span>*E* This feature can also be enabled using the SightLine Applications Protocol **SetOverlayMode (0x06)** *command. Bit-9 of the Graphics Overlay Selection set will enable the display of this overlay. More information can be found in the [IDD.](http://sightlineapplications.com/idd/) The software will down-sample the file to 320 x 75 pixels. If it is not 640X150 it will not be down-sampled by 2.*

#### <span id="page-14-0"></span>**9.2 Splash Screen**

The user splash screen displays at startup. It will be displayed until the unit receives any Sightline protocol command.

The splash screen is enabled by the splash.jpg file being uploaded into the unit. It is disabled by removing the file.

- The splash image is zoomed to cover the entire video maintaining the aspect ratio, then cropped if needed.
- When creating a splash screen make the aspect ratio the same as the camera (e.g., 16 x 9 ratio for 1280 x 720 camera).
- When using an NTSC camera, use 720 x 480 (or that ratio) for best results.

![](_page_15_Picture_1.jpeg)

# <span id="page-15-0"></span>**10 Troubleshooting**

#### <span id="page-15-1"></span>**10.1 Questions and Additional Support**

If you are still having issues and require additional support, please contact [Technical Support.](mailto:support@sightlineapplications.com) Additional support, documentation and Engineering Application Notes (EANs) can be found on the Support pages of the SightLine Applications [website.](http://sightlineapplications.com/support/documentation/)